## **How to Create an Annual Appraisal - Employee**

- 1. The Rating Official or the employee can initiate an Annual Appraisal. This guide is intended to provide instructions to the employee on how to create the Annual Apprasial, from the employee's perspective. If the Rating Official is going to create the Annual Appraisal they should refer to the "Creating an Annual Appraisal – Rating Official" guide.
- 2. If you are creating the Annual Appraisal as the employee, log into MyBiz+, and click on the your "MyPerformance" link under the "Key Services" section.

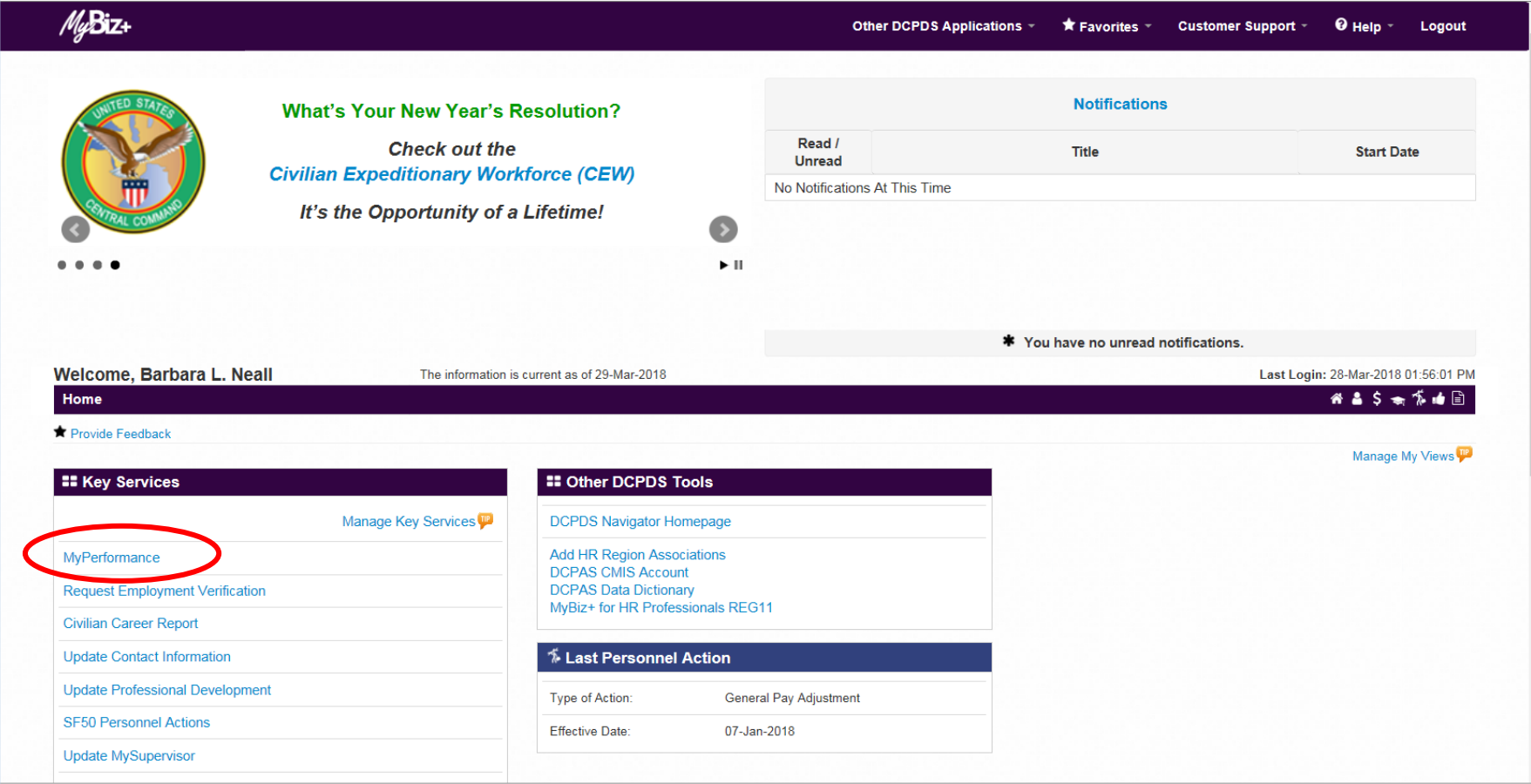

- 3. Make sure you are the current owner of your plan by looking in the "Current Owner" column. If your name is listed there, you have possession of the plan. If the Rating Official's name is listed there, they have possession of the plan, and you will not be able to create the Annual Appraisal unless the Rating Official transfers the plan to you.
- 4. The Rating Official can also create the Annual Appraisal and then transfer it to you. If they do this, you can just pick up at the next step, Step 5, of these instructions.
- 5. Once you have ownership of your plan, you need to open it by making sure the "Update" choice is on the drop down menu in the "Action" column, then click the <Go> button.

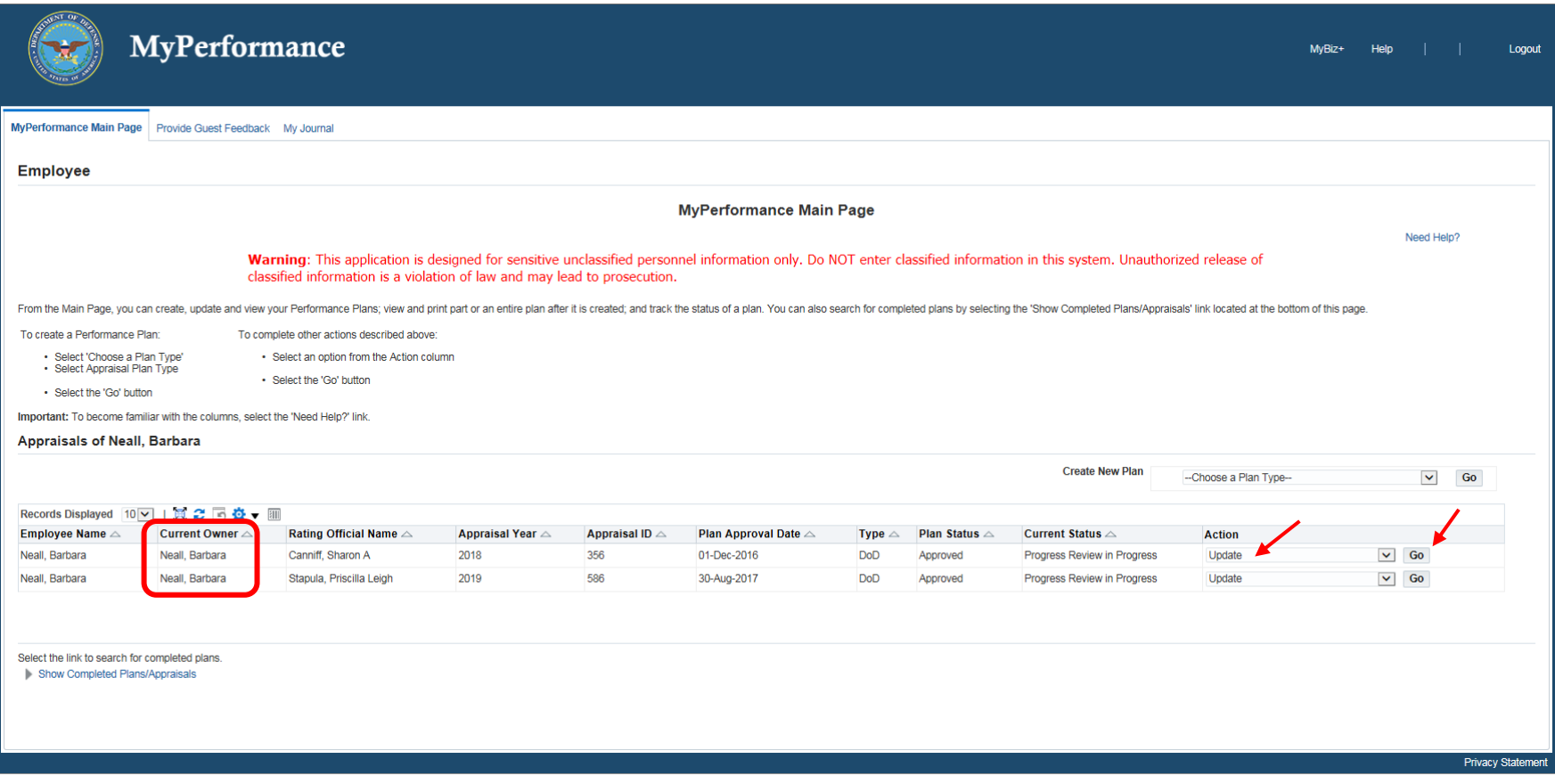

6. Once the plan is open, click on the "Annual Appraisal" tab at the top of the screen. This will create the Annual Appraisal and bring you to the "Inputs and Ratings" tab where all the performance elements are listed :

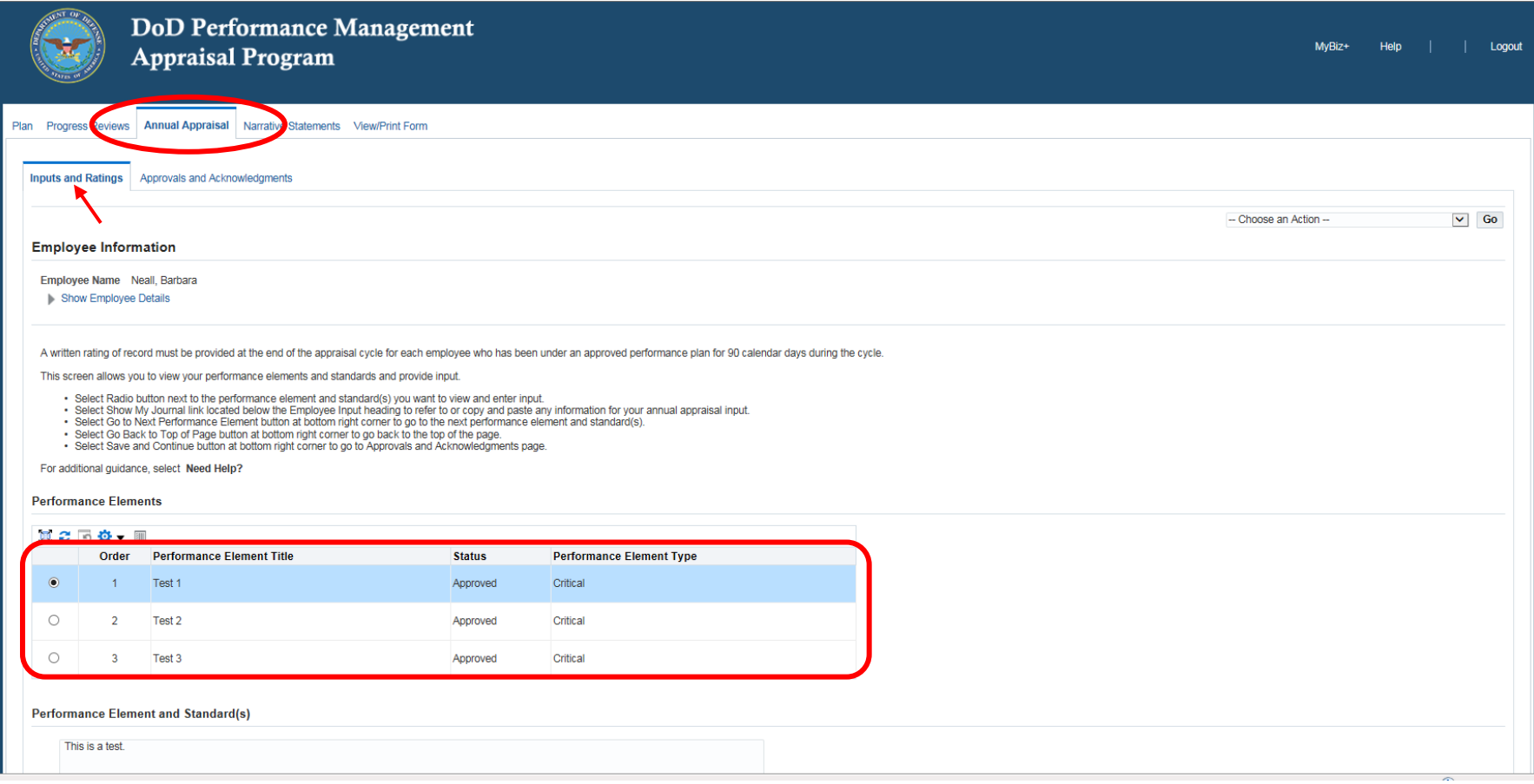

- 7. The first performance element is already highlighted, and the description of the performance element is listed in the "Performance Element and Standard(s) block.
- 8. The "Employee Input" block, located just under the description of the performance elements and standards for each performance element is where you would enter your significant work accomplishments related to each of the performance elements identified in your performance plan. There is a limitation of 2,000 characters in the "Employee Input" block.
	- a. Writing employee input is voluntary, but highly recommended. Employee input serves as the basis for your manager's/supervisor's evaluation of your work. It is your opportunity to highlight your most significant work achievements using your own words, and provides your manager/supervisor with a clear picture of how you perceive your own performance and contributions.
	- b. If you have been inputting information into your "My Journal" that you would like to include in your "Employee Input" for your annual appraisal, there is a link above the "Employee Input" block called "Show My Journal" which will open your Journal. You can then copy and paste from your "Journal" to the "Employee Input" block.

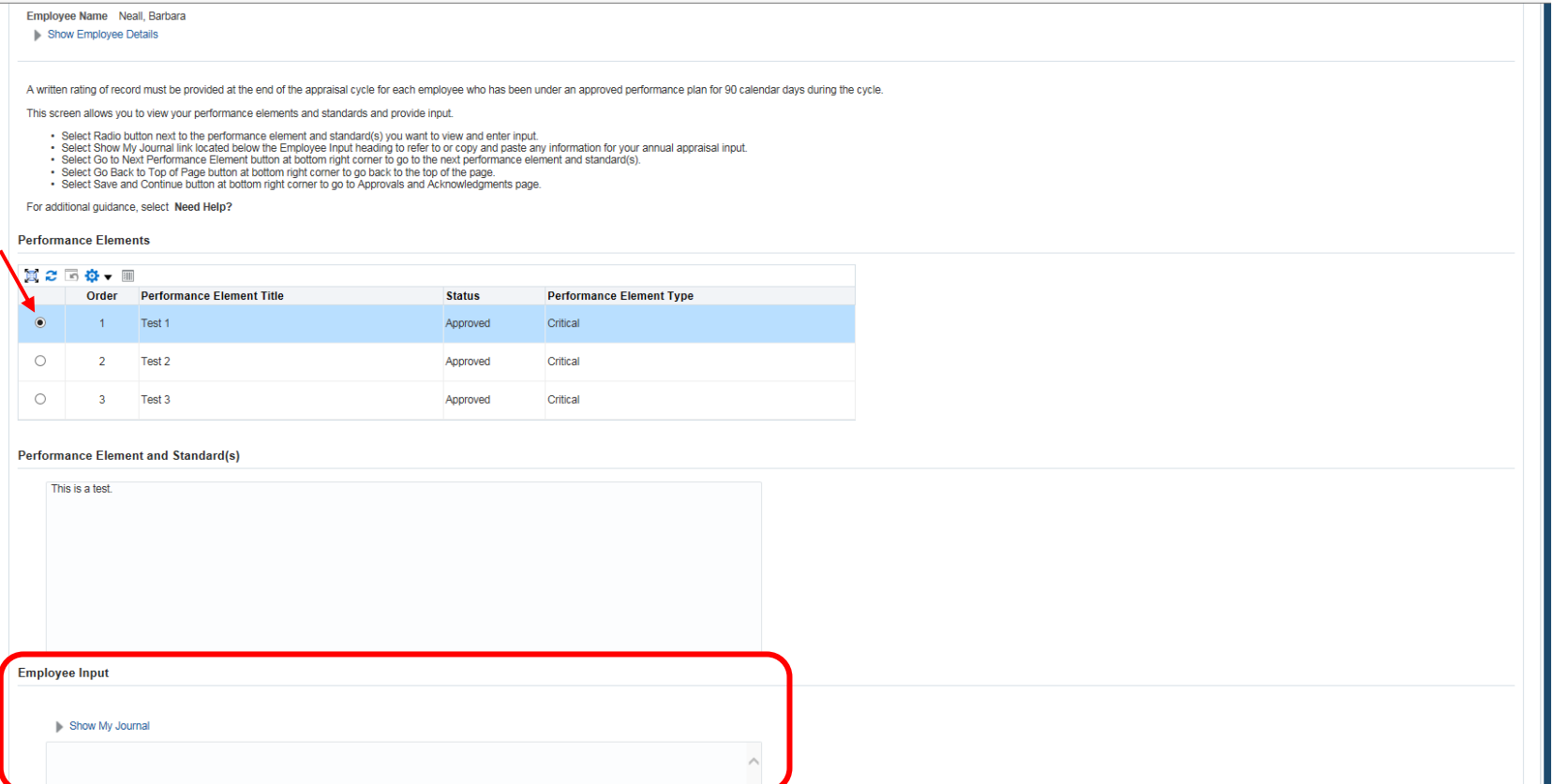

- 9. Once you have finished typing in your significant work accomplishments in the "Employee Input" block for the first performance element, you would click on the <Go to Next Performance Element> button at the bottom right side of the screen. This will save your input on the first performance element, and take you to the next performance element automatically where you can type your significant work accomplishments in the "Employee Input" block for the next performance element.
- 10. If you want to see the top of the screen to make sure you are on the right performance element, for instance, you can click on the <Go Back to Top of Page> button which will just scroll you to the top of the screen quickly. If you want to check each performance element for input, click on the radio buttons next to the performance element titles which will show you the blocks under each performance element.
- 11. When you are finished typing in all of your significant work accomplishments for each performance element, you should click on the <Save and Continue> button at the bottom right side of the screen.

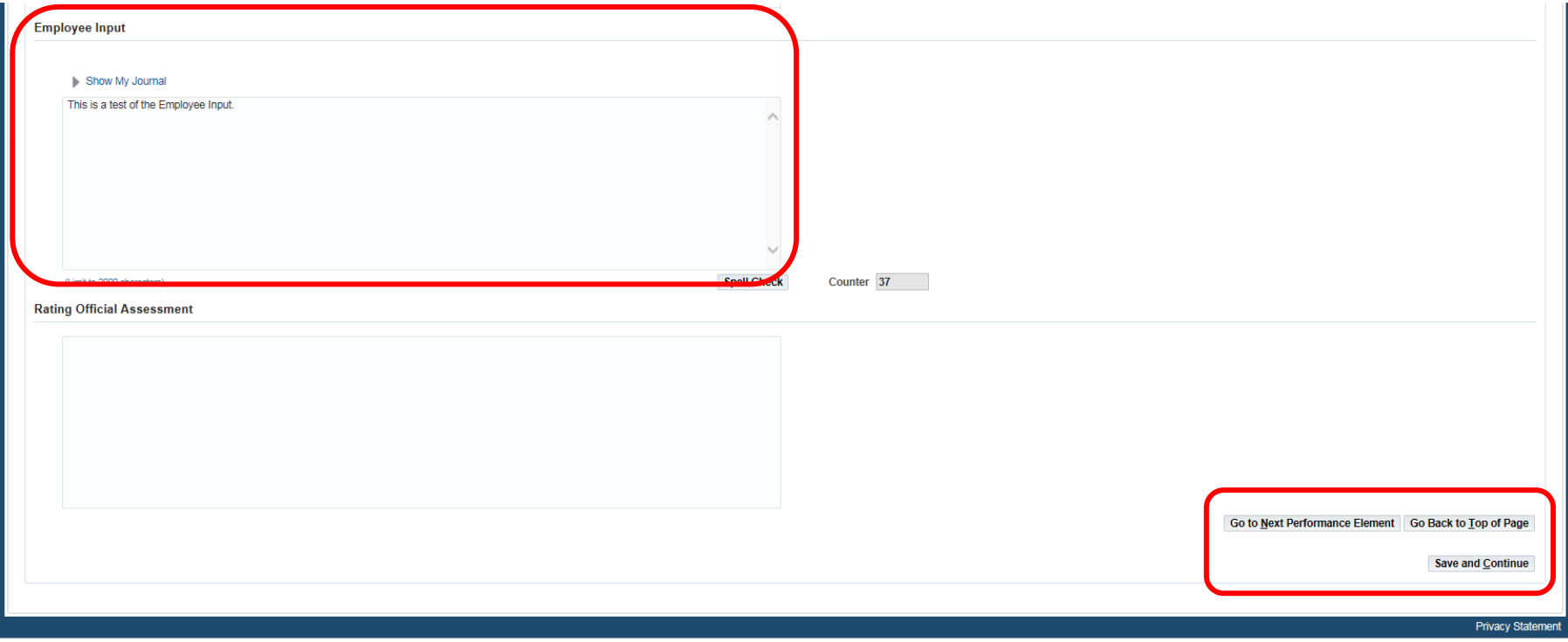

- 12. When you have finished typing in your significant work accomplishments for the last performance element, click on the <Save and Continue> button. This will automatically bring you to the "Approvals and Acknowledgements" tab of the Annual Appraisal.
- 13. The appraisal needs to be transferred to your Rating Official now. To do this, click on the drop down menu in the upper right hand corner of the screen and choose the "Transfer to Rating Official" menu choice. Then click the <Go> button.

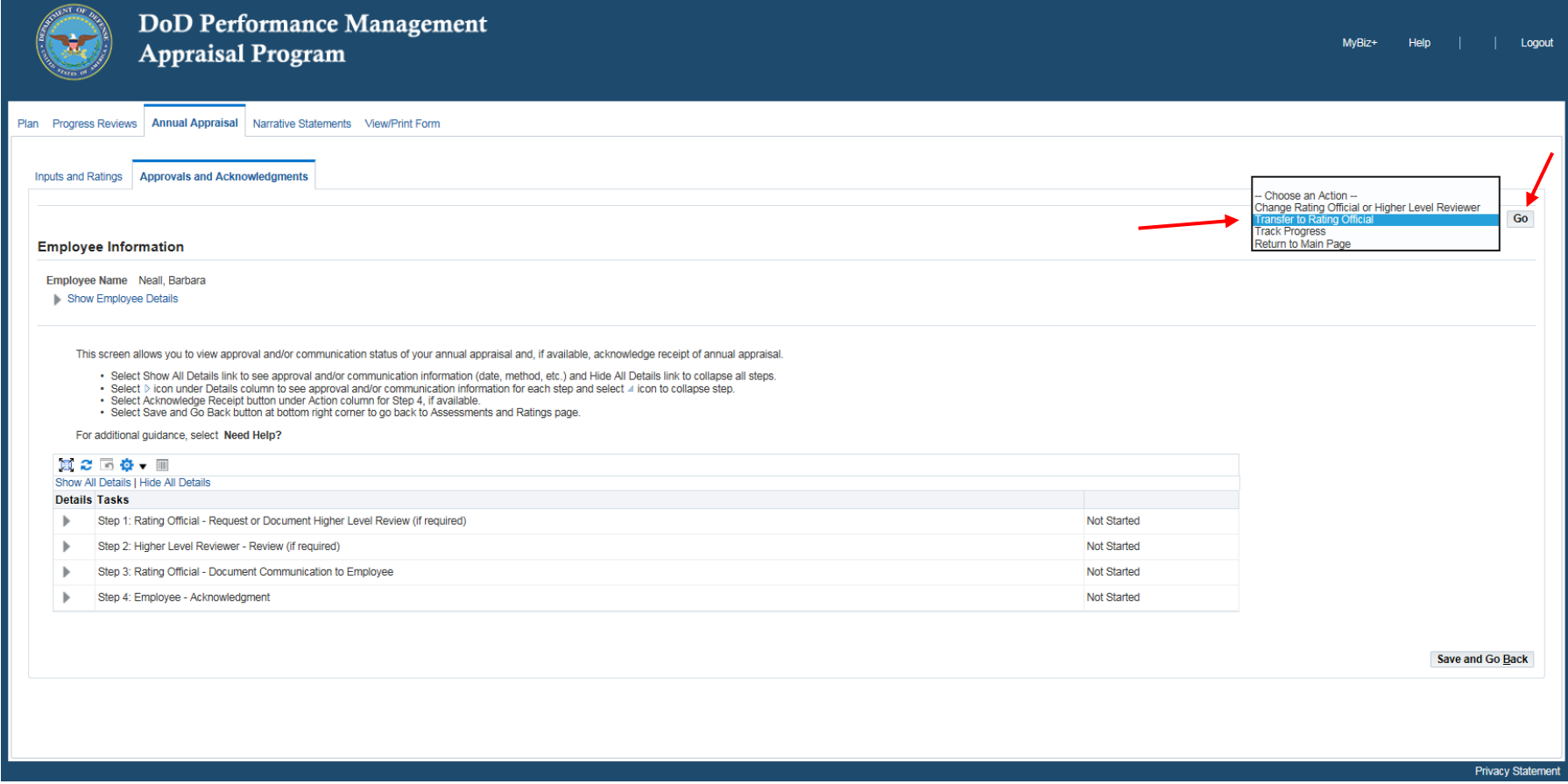

- 14. The next screen gives you the opportunity to notify your Rating Official that you have transferred your appraisal to them. You can type a message in the block in the middle of the screen that will become the body of an email message to the Rating Official. When you are finished typing your message, click the <Transfer to Rating Official with E-mail Notification> button. An E-mail notification will be sent to your Rating Official notifying them that you have transferred your appraisal to them. It may take anywhere from a few minutes to 24 hours to send the email notification.
- 15. If you want to transfer the appraisal but don't want to send an email notification to your Rating Official, just click on the <Transfer to Rating Official without E-mail Notification> button without typing a message. This will transfer the appraisal, but will not send an E-mail notification to your Rating Official from the MyPerformance Tool. You can then choose how to let them know it has been transferred.
- 16. If you decide you don't want to transfer the appraisal to the Rating Official yet, you can click on the <Cancel> button which will return you to the previous screen.

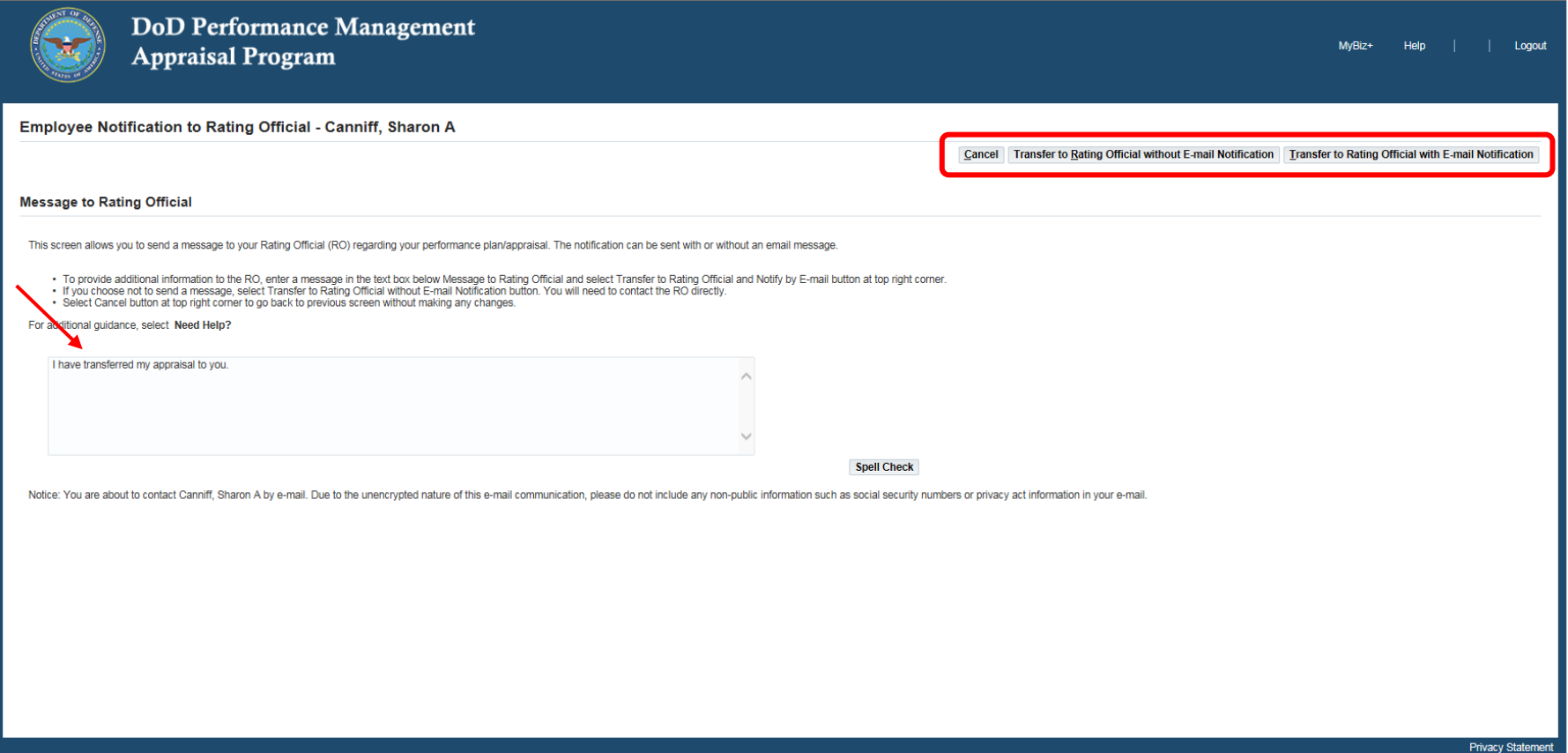

- 17. When the appraisal has been transferred to your Rating Official, you are brought back to your MyPerformance Main Page. A confirmation message will appear telling you the appraisal has been submitted to your Rating Official.
- 18. The "Current Owner" column now shows that the Rating Official has ownership of the appraisal. The drop down menu in the "Action" column also shows the word "View" instead of "Update" which indicates you can only view the plan/appraisal as it was before you transferred it, and you can no longer edit it since you don't have ownership of it any longer. If you need to add further information after you have transferred it to your Rating Official, you will need to contact them to see if they can transfer it back to you.

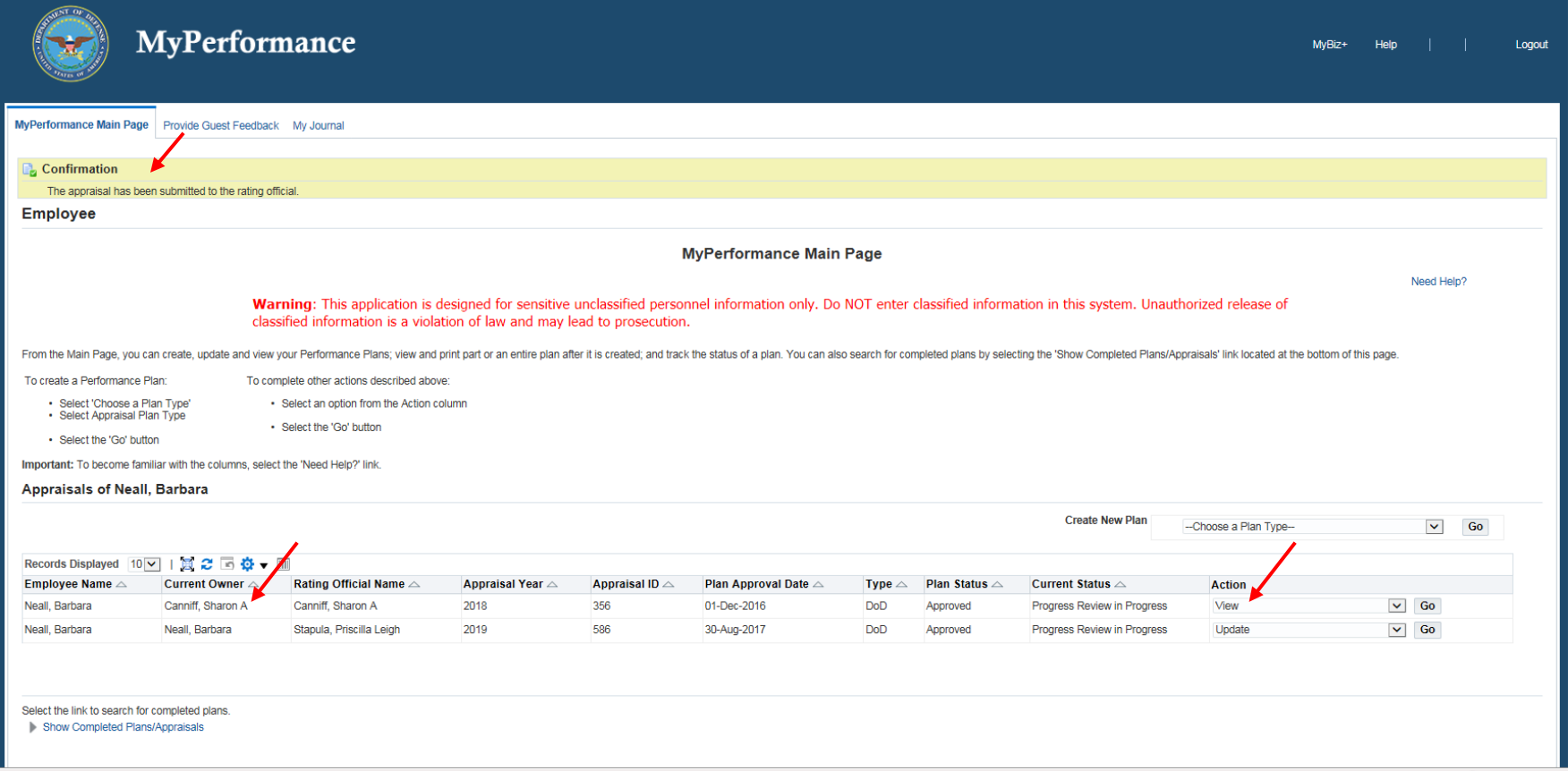